# BARDA Digital Resources TechWatch Meeting Request Process

Version 1.0

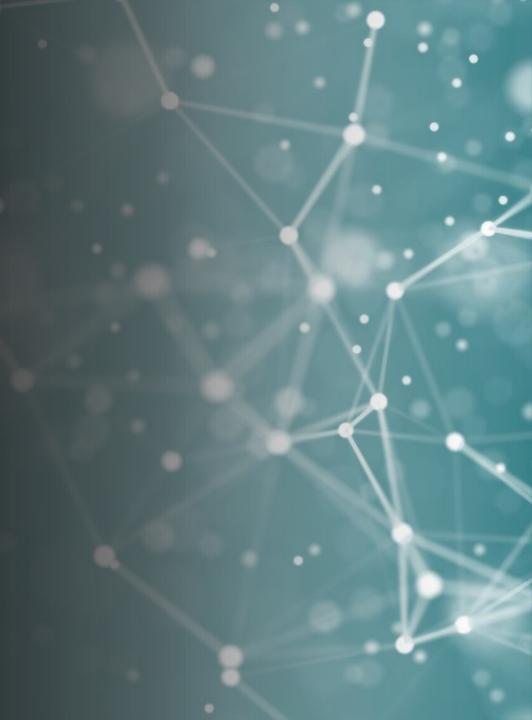

# Creating a BDR Portal Account

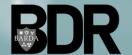

# Creating a BDR Portal Account

- Open browser\* and navigate to the <u>BDR</u> <u>Portal</u>.
- Within the BDR Portal homepage, select "Create Account".
- Users will be redirected to the Registration page.
- Within the Registration page, enter the required contact fields.
- Click "Submit".

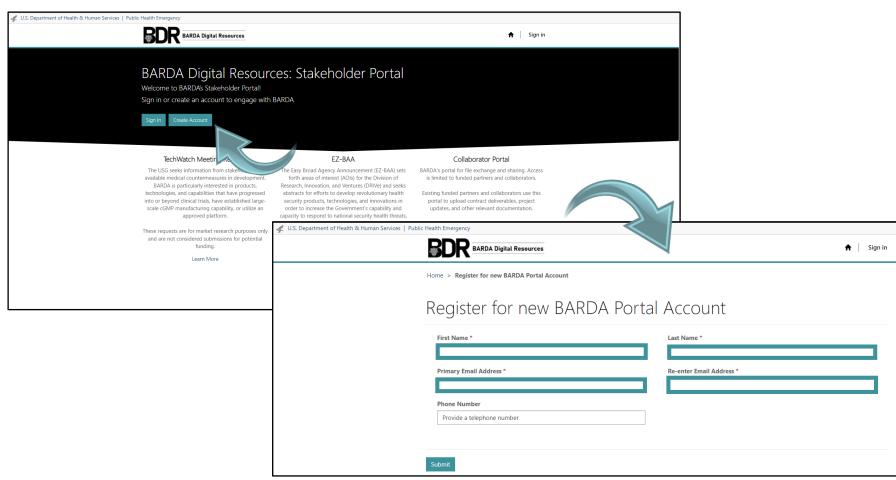

\*For optimal experience, please use Google Chrome as your browser when accessing the BDR Portal

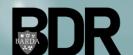

# Confirming a BDR Portal Account

- Users will receive a system-generated email from the BDR portal with the subject "Welcome to the BDR Portal".
- Select the link
   "Complete
   Registration" to
   complete the
   creation of your
   account.
- Create and confirm your password using the required criteria
- Select "Register".

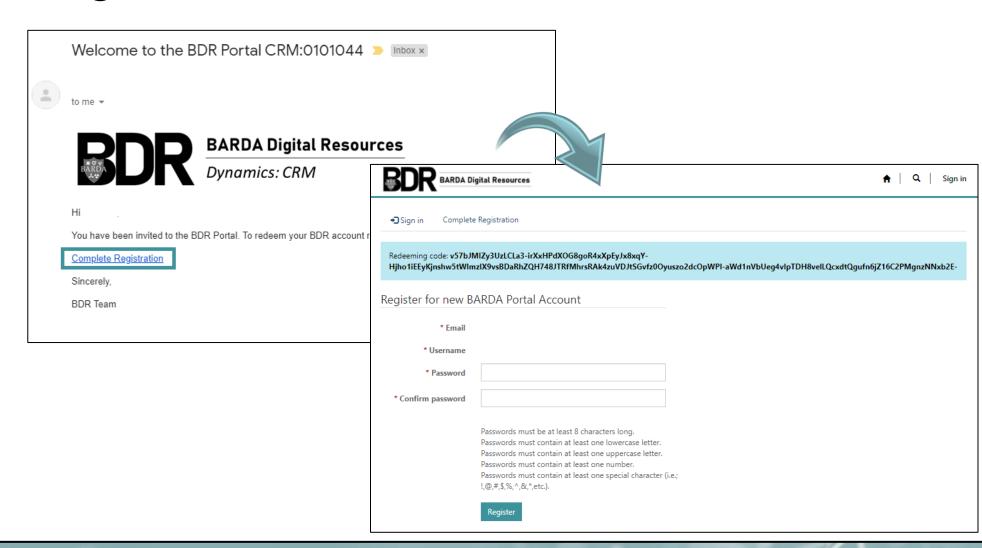

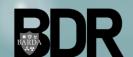

# Creating a BDR Portal Profile

- After creating an account password, Users will be directed to their profile page.
- Users may update any of the presented fields at their discretion (not required).
- Select "Update".
- A green notification will confirm your changed have been successfully saved.
- Select the "Home" icon to return to the BDR Portal landing page.

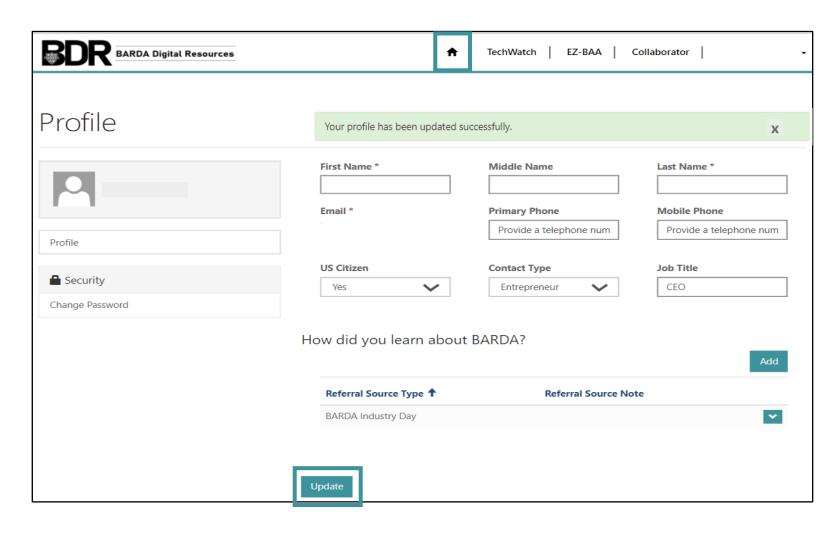

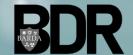

# General BDR Portal Navigation

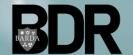

# Logging into the BDR Portal

- After a User creates a BDR Portal account, they will be able to log-in by selecting "Sign in" at:
  - https://bdr.hhs.gov/
- Users will first be required to enter their Username and Password, then select "Sign in".
- Once a User has successfully entered their Username and Password, a security code will be sent to their e-mail address.
- Users will need to enter their assigned security code within the BDR security code page and select "verify".

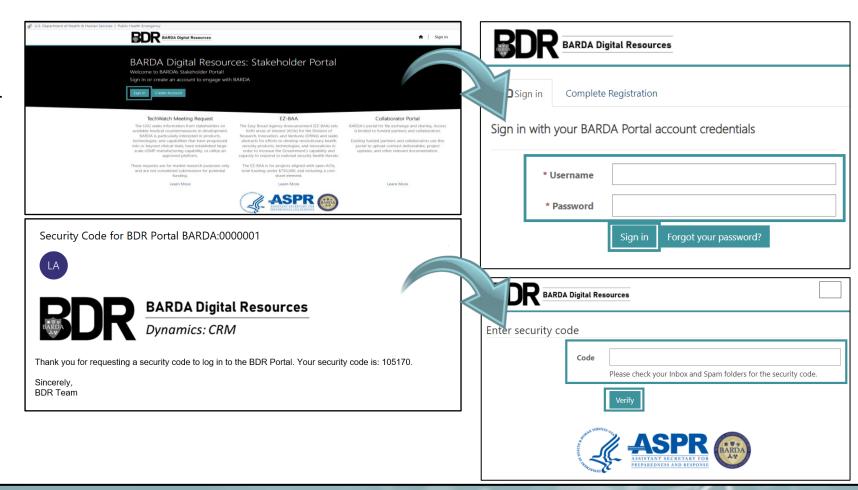

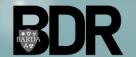

# **BDR Portal Landing Page**

- After logging in, Users will be directed to the BDR Portal landing page.
- Within this landing page, Users will be able to access all the BDR project areas including:
  - TechWatch
  - F7-BAA
  - Collaborator Portal
- Users can navigate back to the BDR Portal landing page by clicking the home icon on the top hand navigation toolbar.

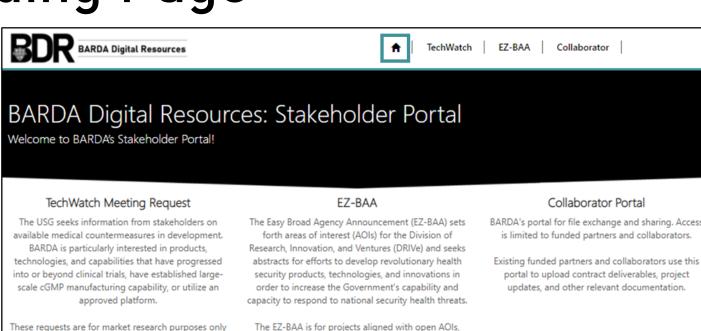

TechWatch Home

and are not considered submissions for potential

funding.

Learn More

The EZ-BAA is for projects aligned with open AOIs, total funding under \$750,000, and including a costshare element.

> EZ-BAA Home Learn More

BARDA's portal for file exchange and sharing. Access is limited to funded partners and collaborators.

portal to upload contract deliverables, project updates, and other relevant documentation.

> Collaborator Portal Home Learn More

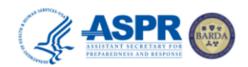

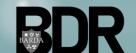

# Navigating to the TechWatch Home

 After a User has signed in and been directed to the BDR Portal Landing Page, a User should select "TechWatch Home" to access their TechWatch Meeting Request Dashboard.

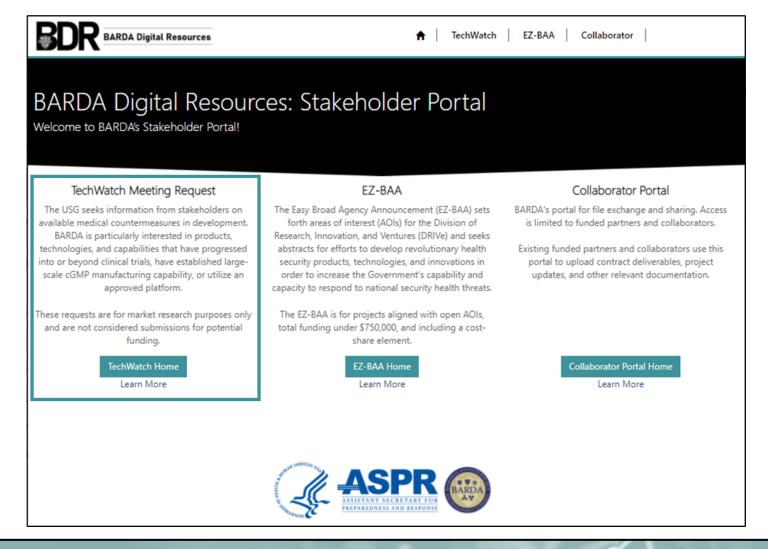

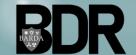

# TechWatch Request Dashboard

- Once a User has successfully navigated to the TechWatch Home, a User will be presented with their TechWatch Meeting Request Dashboard.
- A User may review any meeting requests previously submitted through the BDR Portal and continue any inprogress requests from this page.
- For faster navigation and easier querying, a User may filter their requests by status within the left-hand filter menu.

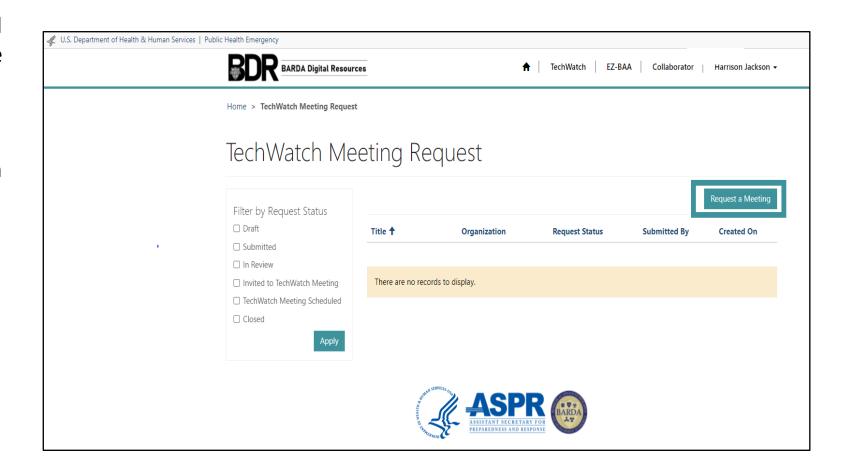

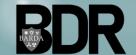

# Submitting a TechWatch Meeting Request

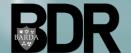

# Submitting a TechWatch Meeting Request

In order to initiate a new TechWatch
Meeting Request, a User should select
"Request a Meeting" within their
TechWatch Meeting Request Dashboard.

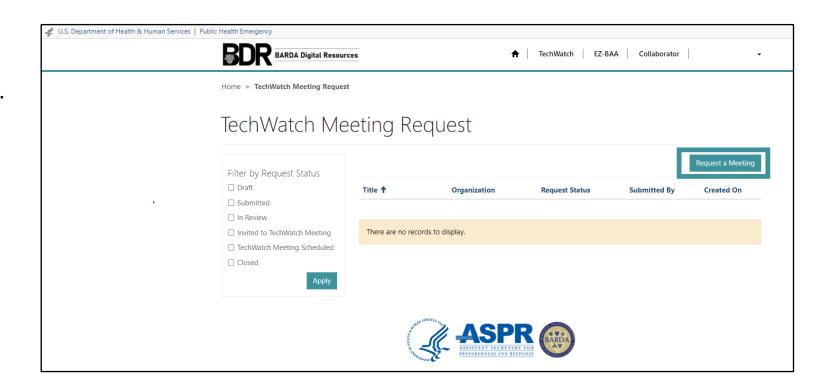

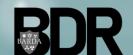

## TechWatch - About Tab

- In the About tab, Users "About You/Basic Info" will auto-populate from their profile data. Users will be able to either confirm or modify this information.
- To complete the required information for this tab, a User will need to confirm the organization they are submitting the abstract on behalf of.
- The User will be able to select an existing organization through the organization dropdown or associate a new organization using the "Find an Organization" option.

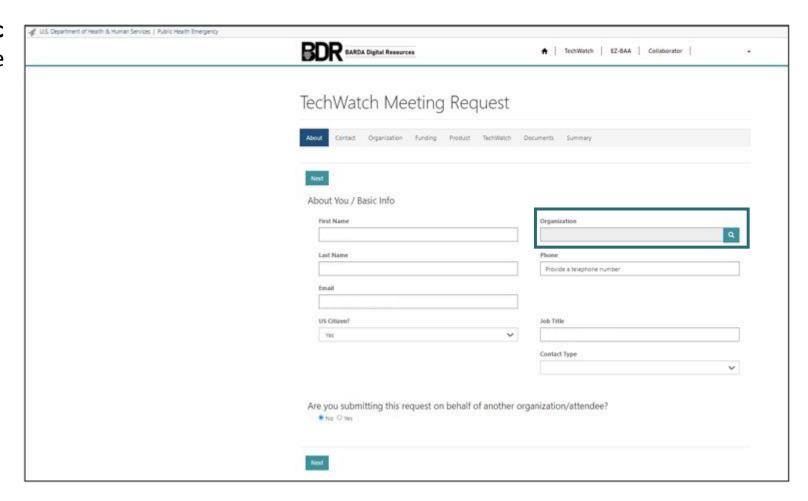

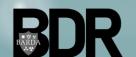

# About: Finding an Existing Organization

- When a User selects "Find an Organization," they will be given two options:
  - 1. Find an Organization that already exists within the BARDA database.
  - 2. Add a new Organization.

### Find an existing Organization:

- Users will search using the DUNS and/or CAGE number for the Organization.
- If the Organization record already exists, the Organization name and information will populate in a table below the search menu.
- To associate, a User should select the Organization name, and select "Connect" within the subsequent popup menu.

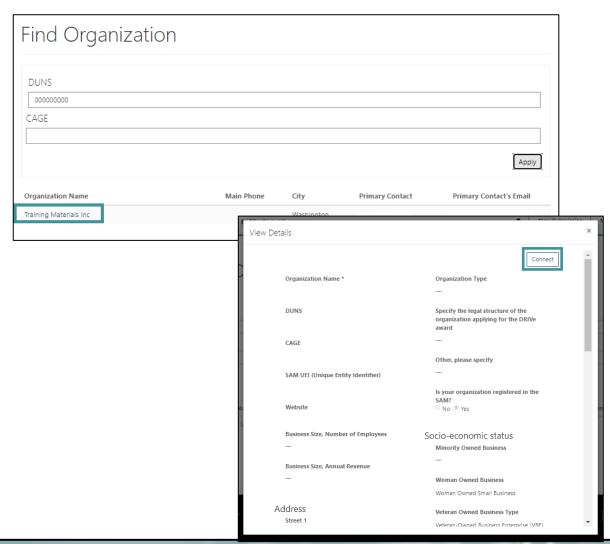

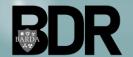

# About: Adding a New Organization

- When a User selects "Find an Organization," they will be given two options:
  - 1. Find an Organization that already exists within the BARDA database.
  - 2. Add a new Organization.

### Add a new organization:

- Users will search using the DUNS and/or CAGE number for the Organization.
- If the Organization does not exist, a User will be given the option to "Add Organization" below the search menu.
- To add the Organization record, Users must populate the required Organization data within the presented popup window, then select "Submit" at the bottom of the window.

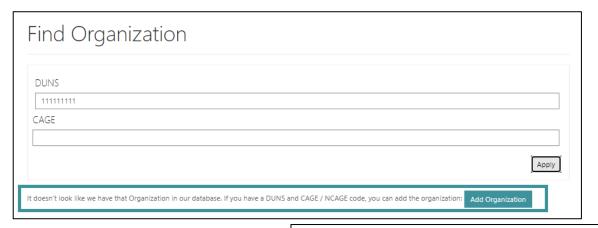

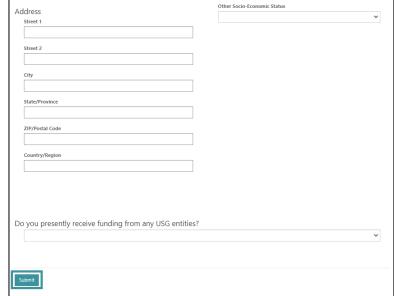

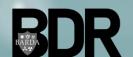

# About: Submitting Request on Behalf of Another Organization/Attendee

- After a User has added their organization to the request record, a User must answer if they are submitting the meeting request on behalf of another organization or attendee.
  - If Yes, Users must provide contact information for the product stakeholder who will be attending the meeting.
- After entry and review is complete, the User should select "Next".

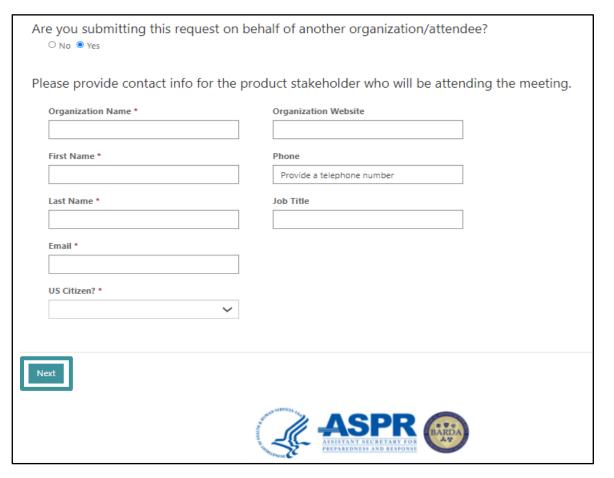

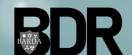

## TechWatch - Contact Tab

- Within the *Contact* tab, Users will be able to provide Contact-related information.
- Some fields will pre-populate based on the User's profile; however, the information can be updated on this screen.
- After entry and review is complete, Users should select "Next".

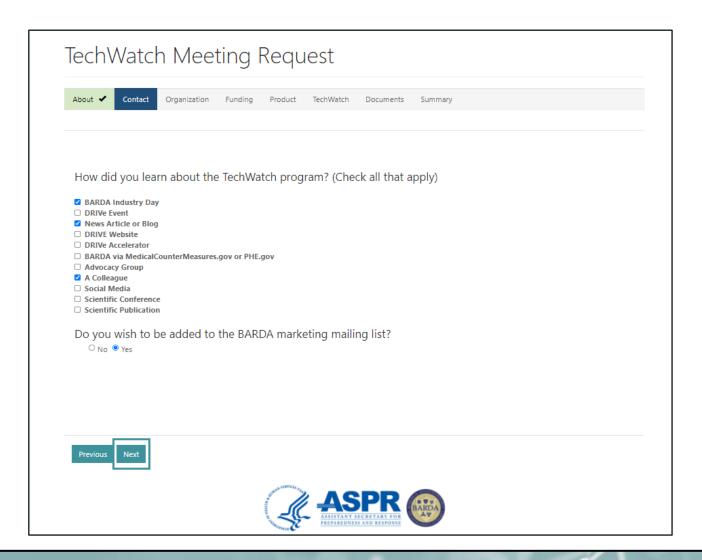

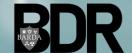

# TechWatch - Organization Tab

- Within the *Organization* tab, Users will be able to provide their Organization-related data.
- Some Organization data will prepopulate based on the Organization record within the BARDA database; however, this data can be modified when submitting a TechWatch Meeting Request.
- After entry and review is complete, Users should select "Next".

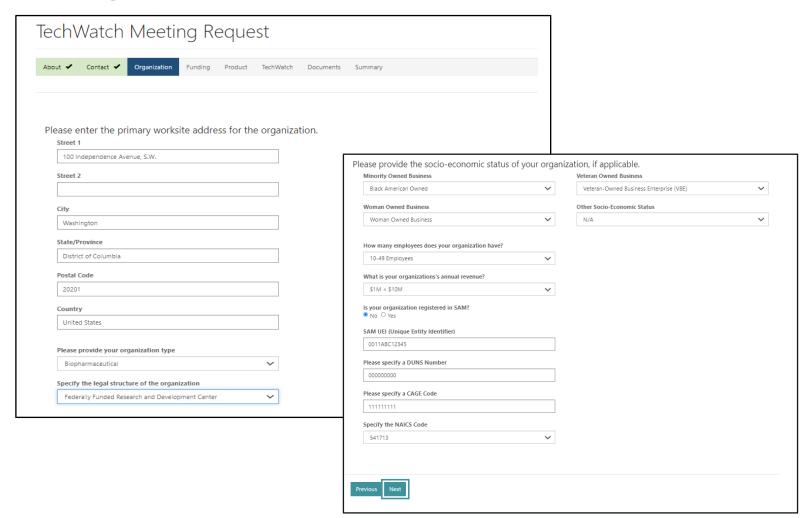

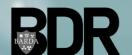

# TechWatch - Funding Tab

- Within the *Funding* tab, Users will be able to provide their funding-related data.
- After entry and review is complete, Users should select "Next".
- Please Note: BARDA cannot discuss topics currently in the procurement process or proposals being evaluated by BARDA that are relevant to this product.
  - If a User answers "Yes" to the question "Do you have any pending submissions for grants or contracts with BARDA that pertain to THIS product", a User will not be able to submit the meeting request.

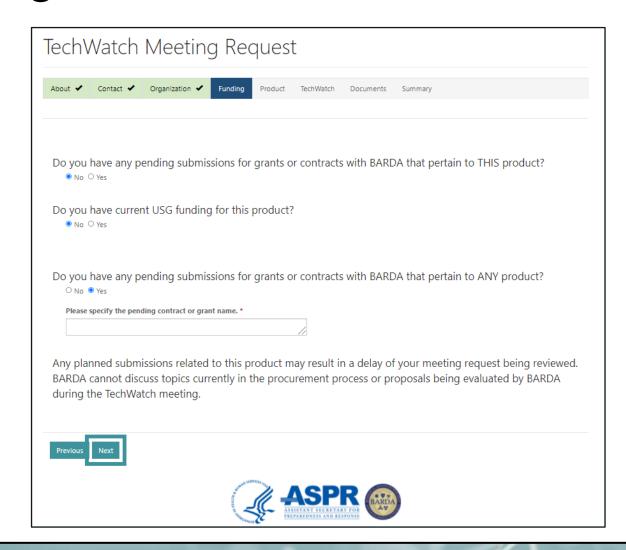

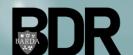

# TechWatch - Product Tab

- Within the *Product* tab, Users will be able to provide their product-related data.
- Users should provide the following Product Details:
  - Product Type
  - Product Sub-Types
  - Proprietary Name
  - Non-Proprietary Name
  - Product URL (if applicable)
- A User can add multiple Product Sub-Types by searching in the query window.
- To search on partial text, use the asterisk (\*) wildcard character.

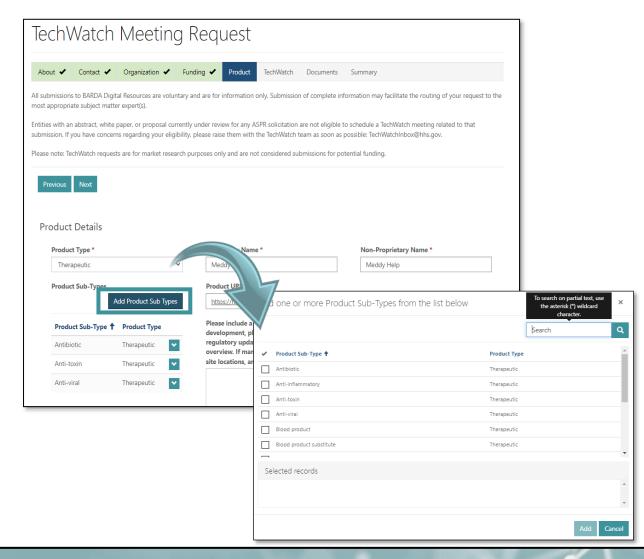

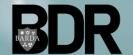

# TechWatch - Product Tab (Continued)

- Users should provide the "FDA Indications or Uses" related data.
- Users has a 500-character limit within the Indication, Use, Enhancement (IUE)
   Description

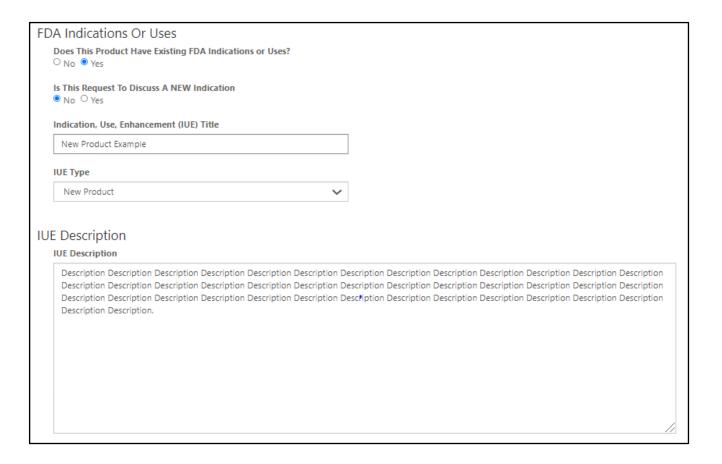

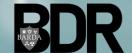

TechWatch - Product Tab (Continued)

- Users will be able to provide details on the specific threat agent or DRIVe program relevant to their product.
- Users can add one or more Threat Area or DRIVe Program by clicking "Add Threat Areas" or "Add DRIVe Programs" and searching in the query window.
- After entry and review is complete, Users should select "Next".

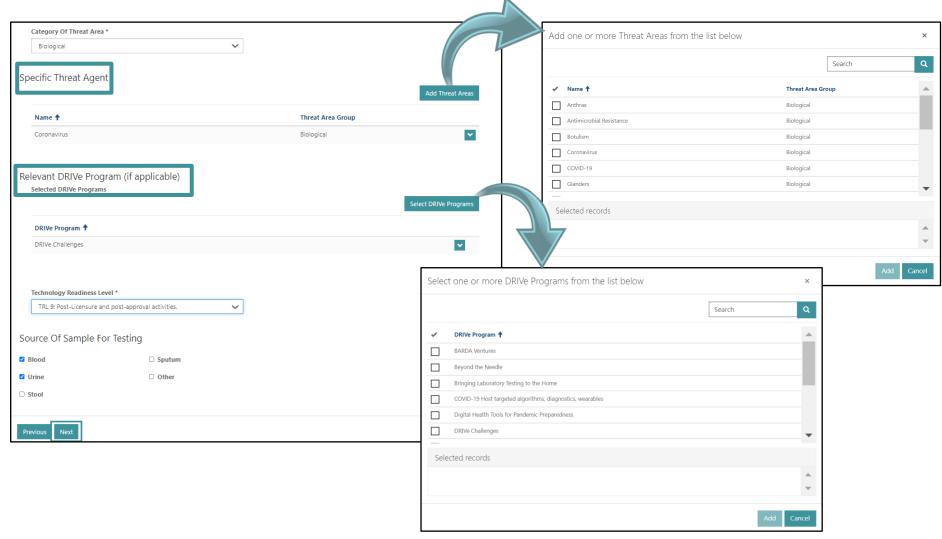

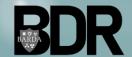

# TechWatch - TechWatch Tab

 Within the *TechWatch* tab, Users will be able to provide additional details that will assist in appropriately routing the meeting request submission.

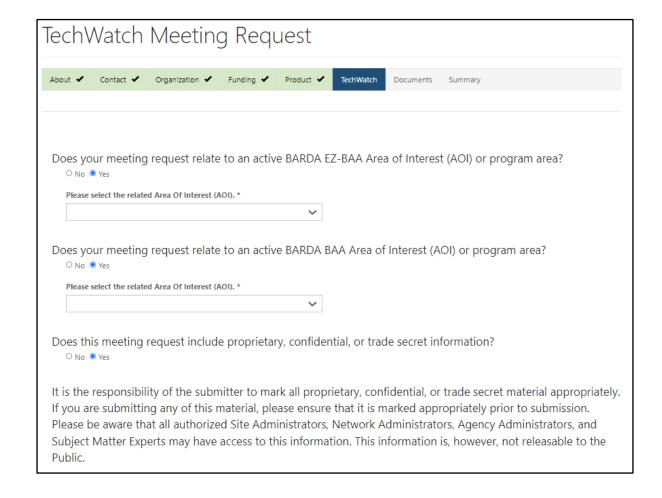

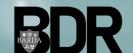

# TechWatch - TechWatch Tab (Continued)

- Within this tab, Users can add all other product stakeholders who will be attending the TechWatch Meeting.
- To add additional product stakeholders to the meeting, Users can select "Add a New Meeting Participant" to provide the high-level contact information for the participants.
- After entry and review is complete, Users should select "Next".

|                                                                                                    |                                                                      |                                   |                                                              |                          | //      |
|----------------------------------------------------------------------------------------------------|----------------------------------------------------------------------|-----------------------------------|--------------------------------------------------------------|--------------------------|---------|
| Secondary                                                                                          |                                                                      |                                   |                                                              |                          |         |
|                                                                                                    |                                                                      |                                   |                                                              |                          |         |
|                                                                                                    |                                                                      |                                   |                                                              |                          | //      |
| Tertiary                                                                                           |                                                                      |                                   |                                                              |                          |         |
|                                                                                                    |                                                                      |                                   |                                                              |                          |         |
|                                                                                                    |                                                                      |                                   |                                                              |                          |         |
|                                                                                                    |                                                                      |                                   |                                                              |                          | //      |
| meeting requ                                                                                       |                                                                      | •                                 | you are interested in routir<br>estor has not selected an er | ntity which is currently |         |
| ase select the<br>mpeting for a<br>gulation (FAR<br>O No ® Yes<br>ase add all ot                   | contract under a                                                     |                                   | ued in accordance with the                                   |                          |         |
| ase select the<br>mpeting for a<br>gulation (FAR<br>O No ® Yes<br>ase add all ot                   | contract under a<br>15.3).<br>ther product stak                      | teholders who will be a           |                                                              |                          | icipant |
| ase select the<br>mpeting for a<br>gulation (FAR<br>O No ® Yes<br>ase add all ot                   | contract under a<br>15.3).<br>ther product stak                      | teholders who will be a           |                                                              | ling their job title,    | icipant |
| ase select the<br>mpeting for a<br>gulation (FAR<br>O No ® Yes<br>ase add all ot<br>ganization and | contract under a<br>15.3).<br>ther product stak<br>d contact informa | ceholders who will be a<br>ation. | ttending the meeting includ                                  | ling their job title,    | icipant |

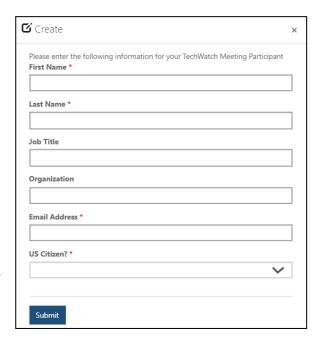

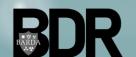

# TechWatch - Documents Tab

- Within the *Documents* tab, Users will be able to upload documents relevant to their TechWatch Meeting Request.
- To add files, Users should take the following steps:
  - Select "Add files"
  - Select "Choose file"
  - Locate file(s) and select "Open"
  - Confirm file has been added to the "Add files" widow. Click "Add Files"
- Please limit your supporting documents to the following file types: Word (.docx), Excel (.xlsx), PowerPoint (.pptx), Project (.mppx), PDF (.pdf).

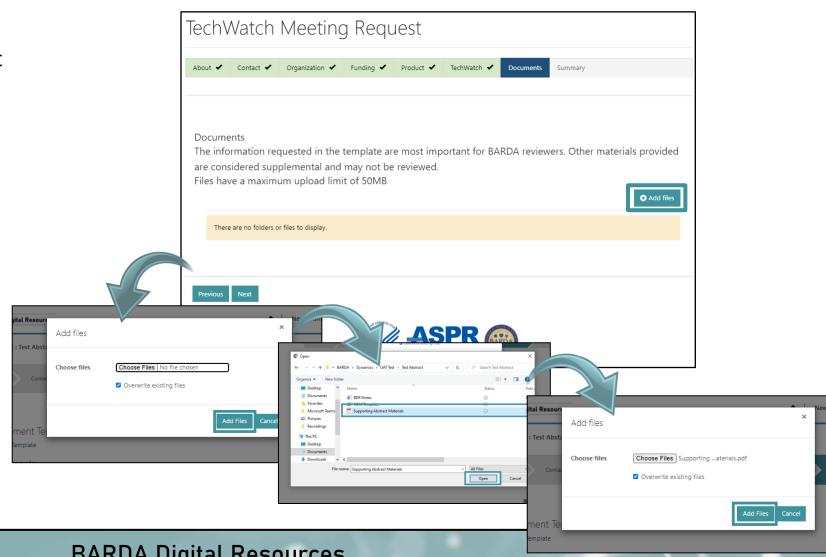

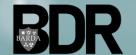

# TechWatch - Summary Tab

- Within the *Summary* tab, Users will be able to review all data and documents that have been inputted throughout the meeting request entry.
- Users should review the summary data, ensuring at a minimum that the required data fields are accurate and populated.
- After the review is complete, Users should confirm that the request data is accurate and complete via the checkbox at the bottom of the tab and select "Submit".

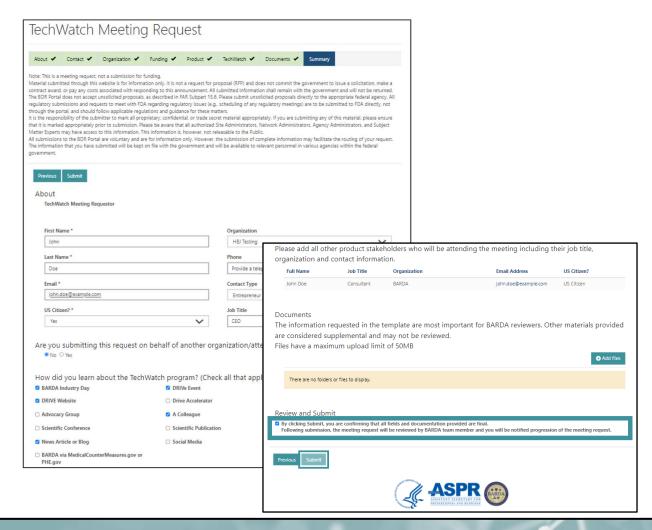

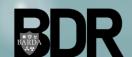

# TechWatch - Summary Complete

- After a User has completed the TechWatch Meeting Request submission process, they will be directed back to the TechWatch Meeting Request dashboard.
- Users will be able to view their submission details from the Meeting Request dashboard.
- The "Request Status" will be updated as the submission moves through the BARDA review process.

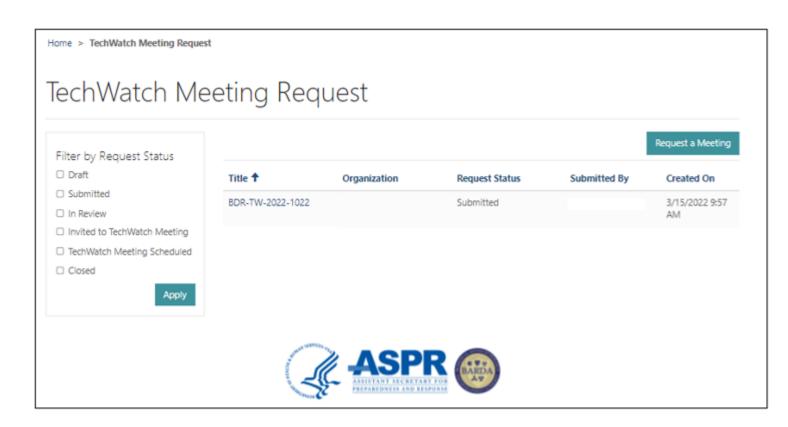

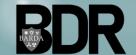

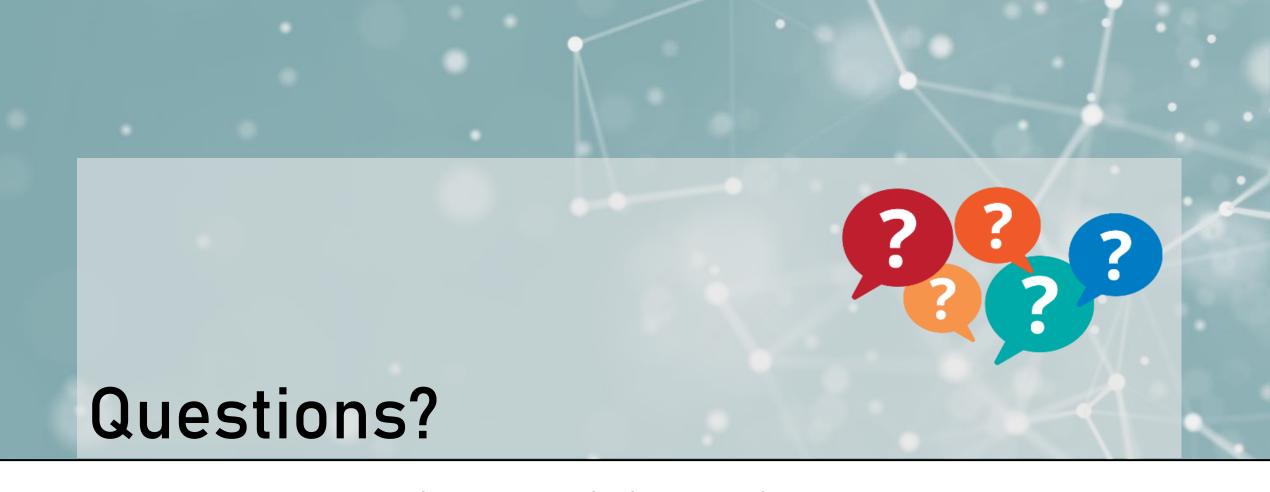

For any assistance using the BDR Portal, please reach out to BDR Admin Inbox@hhs.gov

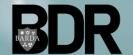